# 7/31/2017 Curriculog Guide

Impact and Import Features

Roach, Evelyn N. ETSU

### **Impact and Import Feature Instructions**

#### **Running an Impact Report**

1. Run an impact report to see if or how this course affects other courses or programs. This will let you know if you need to contact other departments before continuing with this proposal. Select the Impact icon at the top left of the page. This will launch an Impact window.

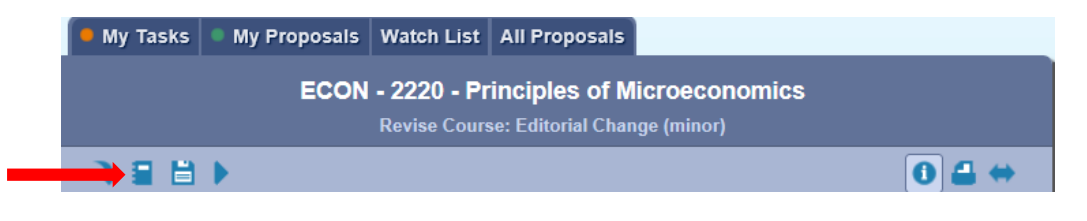

2. Select a catalog and then Generate Report.

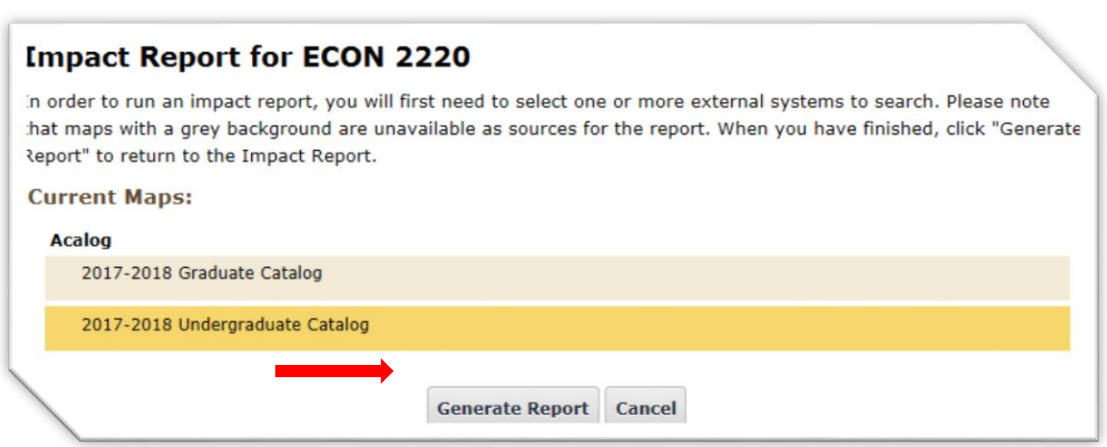

3. Once you have run the report, copy and paste the results into the field.

**Impact Report for ECON 2220**

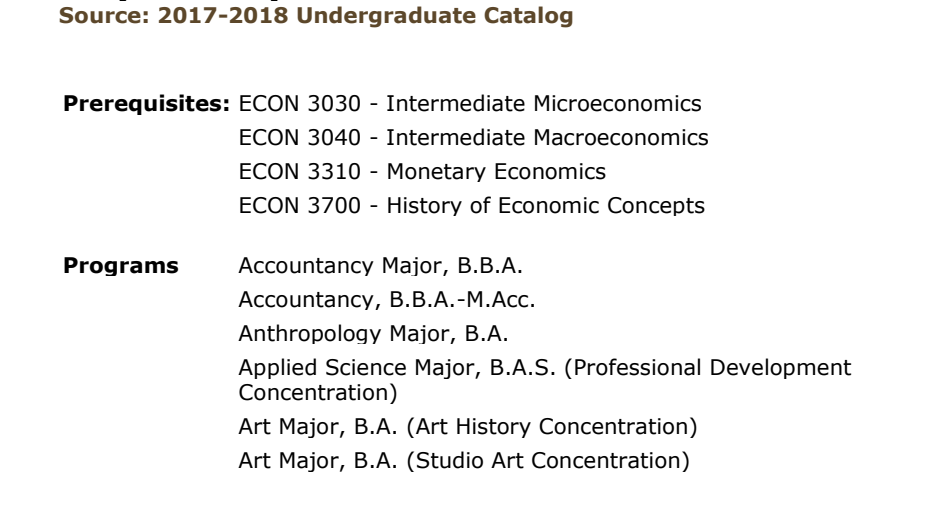

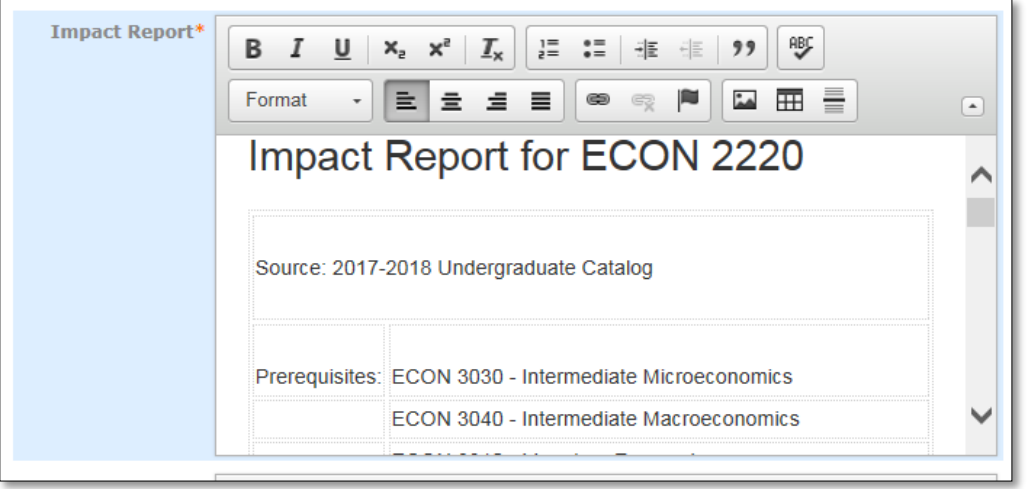

4. Complete the **Impact Consequences** field by identifying any problems that may arise with the edits of this course and how they will be resolved.

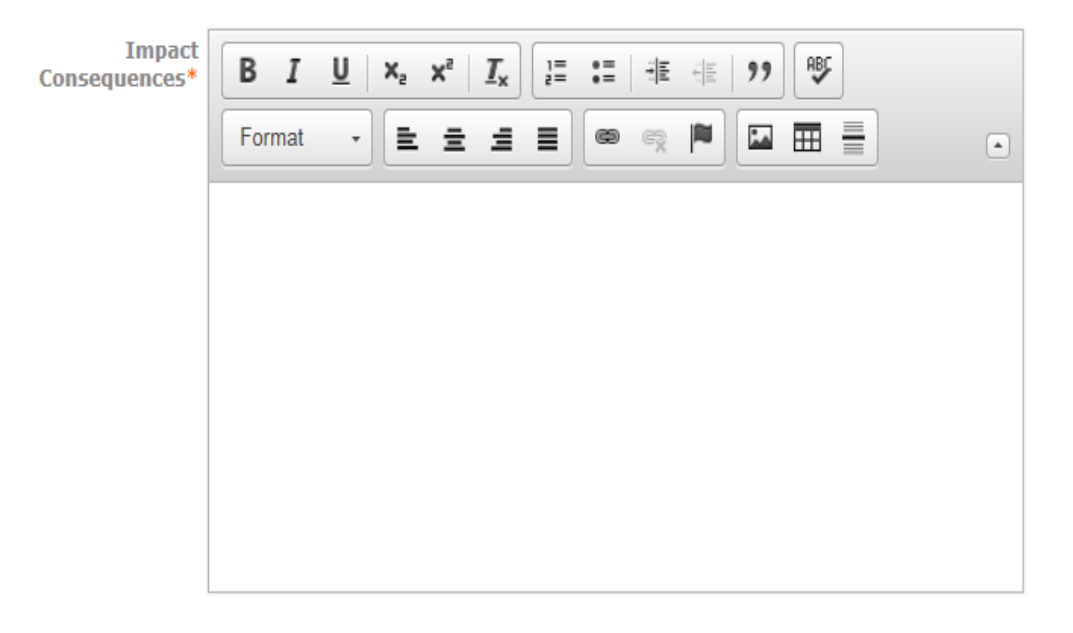

Please attach any required files by navigating to the Proposal Toolbox and clicking **C** in the top right corner.

### **Course and Program Import**

#### **Course Import**

To import course information from the current catalog into a proposal.

1. Click on the Import icon.

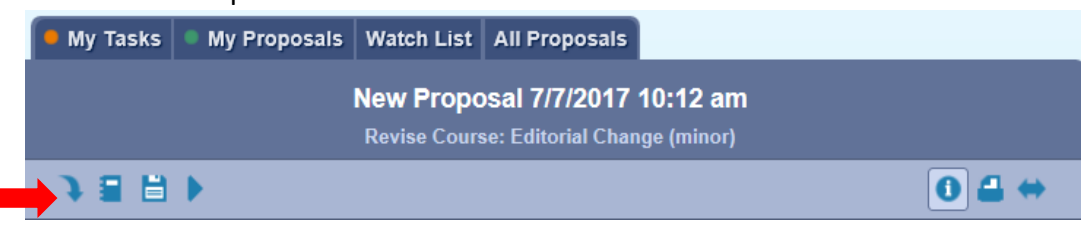

2. Select the Catalog.

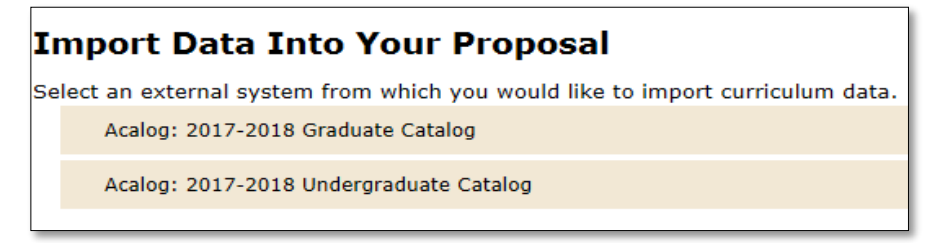

3. The **Filter Courses** allow you to search the catalog using certain filters such as **Prefix** [rubric], **Code** [number], **Credit**, and **Title**. From the **add filter** menu choose **Prefix**, enter the rubric for the course being imported and click on **Search Available Curriculum**. You can also narrow the search through filter by additional items such as **Prefix** and Course number (**Code**).

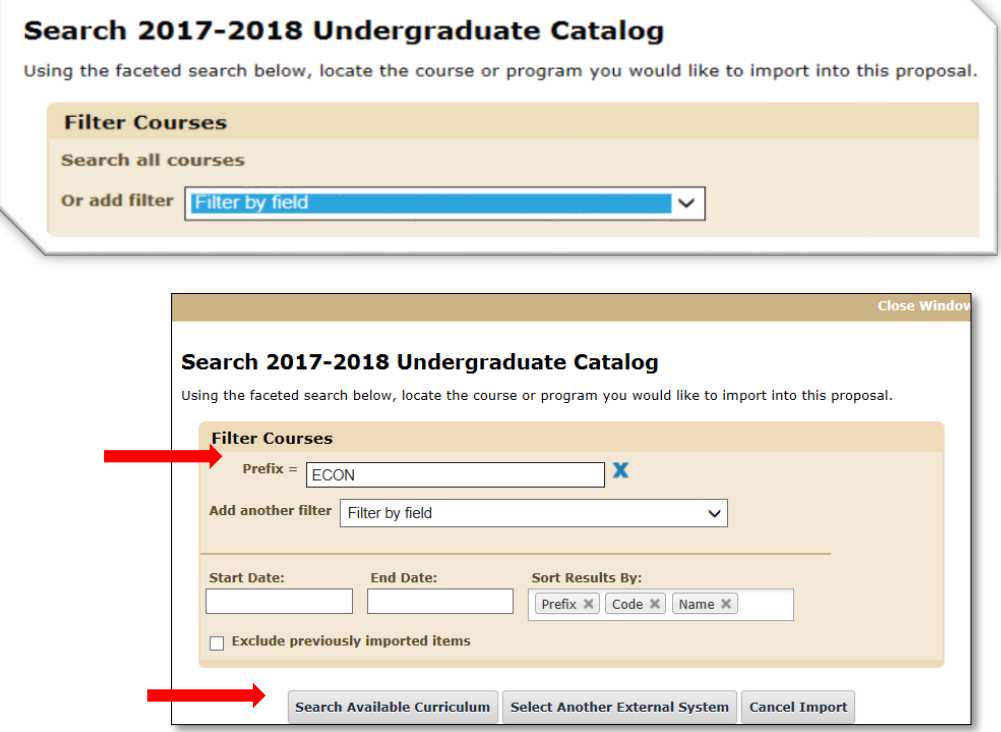

4. Once the course is selected, all the checked fields will be imported into the proposal. Verify that these are the items you want to import then select **Import This Item**.

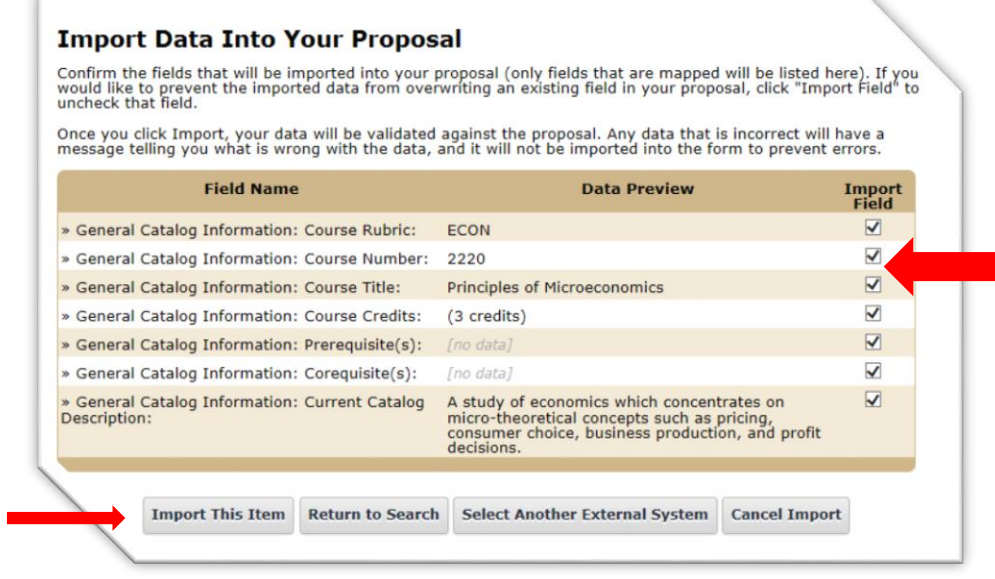

5. Complete all the remaining fields that apply. Fields marked with a red asterisk \* are required and the proposal will not move forward until the fields are complete. Some fields have drop-down boxes for you to choose the appropriate item.

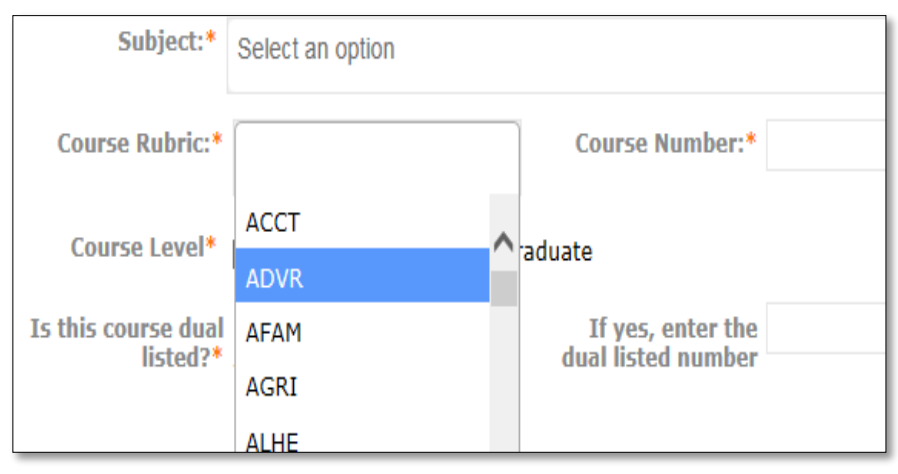

#### **Program Import for Program Proposal**

1. **The Existing Course Information** schema is specific to Program proposals and allows you to build cores into your program and attach courses. The Existing Course Information schema section has two views available: - **View Curriculum Schema** and **View Curriculum Courses**.

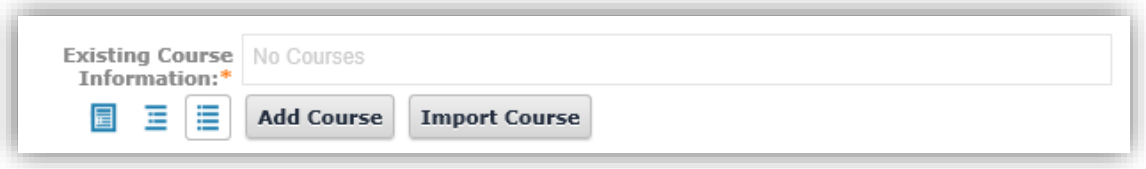

2. Courses must first be attached under **View Curriculum Courses** to be available under **View Curriculum Schema**.

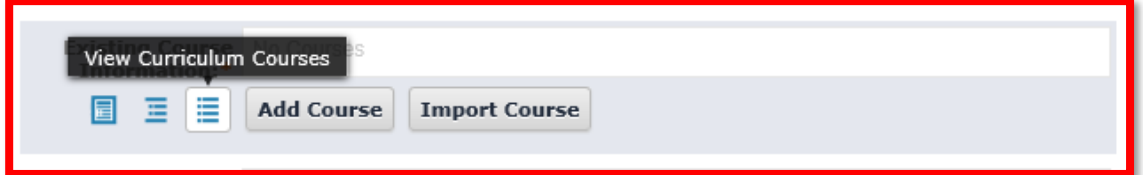

3. To import a course, select **Import Course**. A pop-up window will display the Integration manager. Select the catalog you would like to import from. *(Following the same process as a course import.)* You can select multiple courses to import into the proposal along with multiple rubric, change the Prefix in the select box and hit the search curriculum button when searching for course with different rubric.

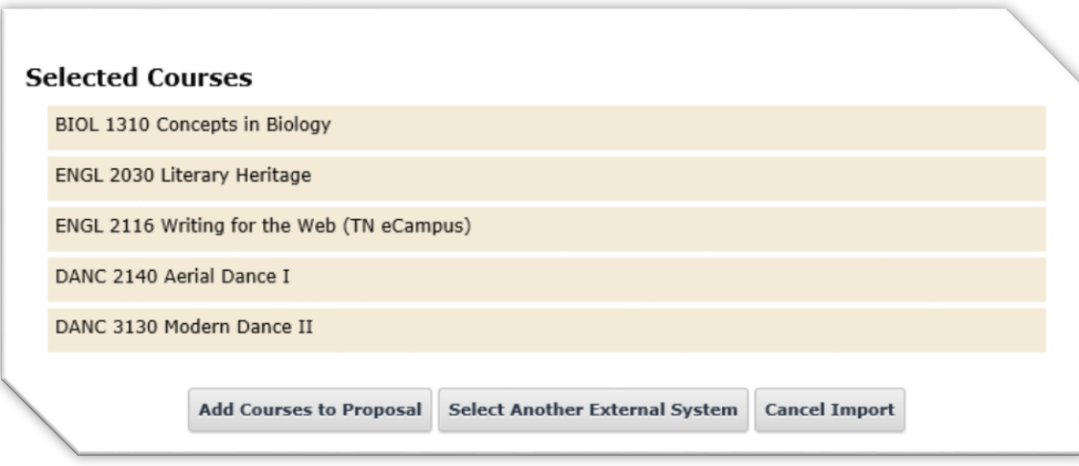

4. Once the desired courses are identified click the **Add Courses to Proposal.** The courses will import into the text box in the proposal.

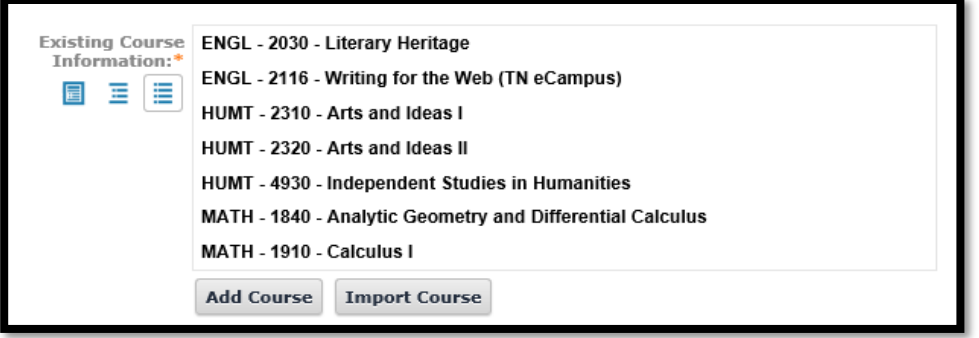

- 5. If you elect to use **Add Course** (manually imputing the information), you will need to provide a Prefix, Code (number) and Name (title) for the course.
- 6. **CORE** in Curriculog means GROUP and is not to be confused with academic major core. Whenever you want to create a grouping of courses the **Add Core** button is used. Also, in order for the imported courses to display on the printed proposal, they need to be moved into a core (grouping).
- 7. To create a grouping from courses imported; select **Add Core,** click on the New Core box to expand. Complete the information in each field. To add courses, select the **Add Courses** button and select the desired courses from the list previously imported. You can also add text by selecting **Add Custom Text.** The text can be any additional information you wish to add to the core, such as "9 credits in advisor approved elective", "Special topic course cannot be used as elective towards this minor", etc. Hit the **Save All Changes** button

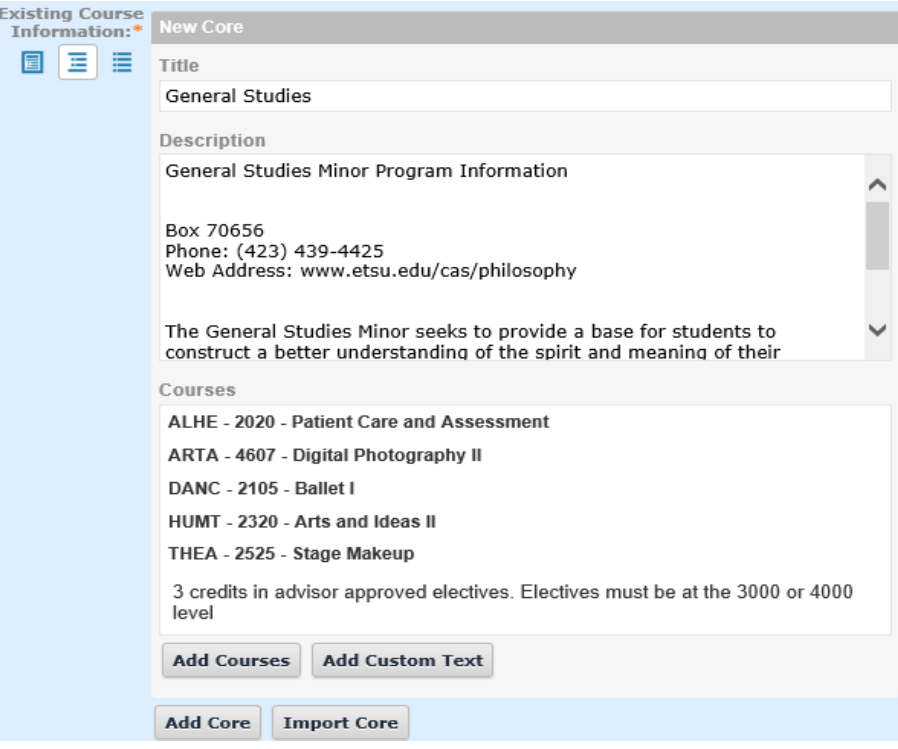

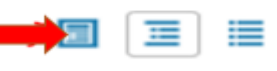

# The **Preview Curriculum** icon allows you to view the final version of the A**dd**

# **Core**.

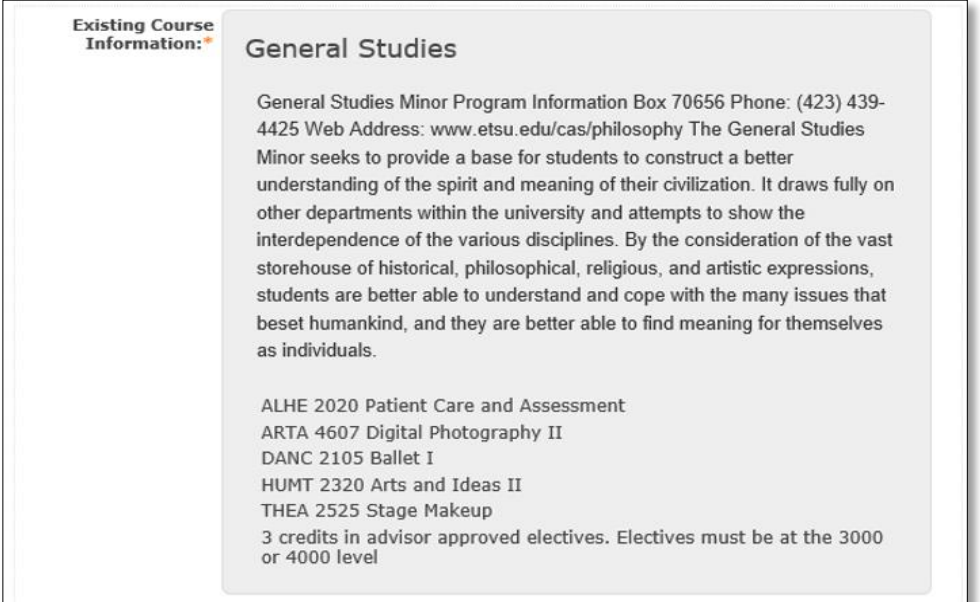

## *Importing Curriculum (Program) Information*

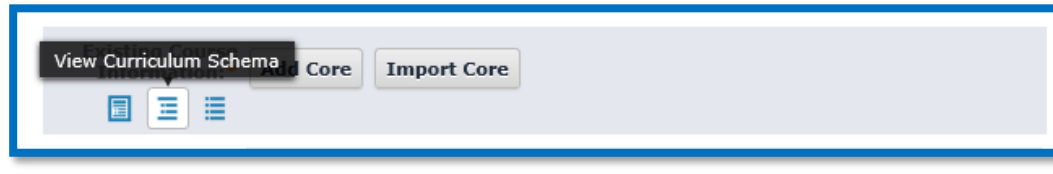

- $\overline{\blacksquare}$ 日 1. To import a Program, select Import Icon the setting at the top of the page; a pop-up window will display featuring the Integration manager. To begin, select the catalog you would like to import from. (*Do not use the Import Core button. Feature is not supported for our catalog.)*
- 2. Simply hit the **Search Available Curriculum** for the available program you wish to import. Programs are sorted by name:

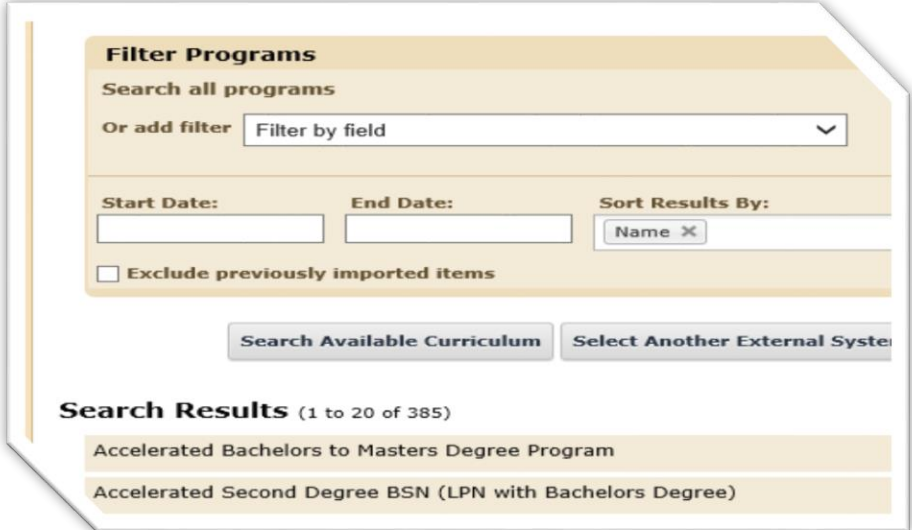

You can filter the results further by selecting criteria from the drop down menu. For example Program Type (Major, Minor, etc.) = Major Degree Type (Bachelor, Masters, etc.)  $=$  Bachelor Name (specify the name of the program) = Music

The example below shows an Art minor. Art was entered in the name field and the **Search Available Curriculum** found two minors with the name art included.

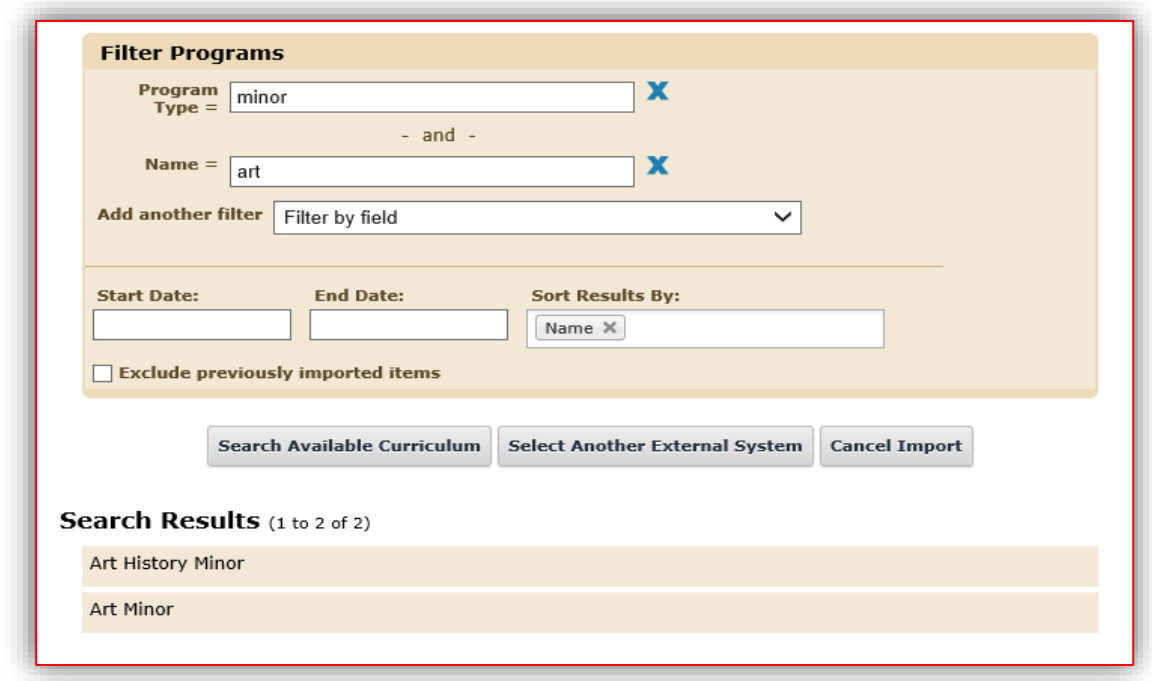

3. Next, select the desired item and hit the I**mport Item** button. The select program will be imported into the "Existing Course Information" text box. Select the middle icon to view the program and the far left icon to preview. Edits can only be done to cores (grouping) without the lock symbol. Save all changes and proceed with completing the proposal.